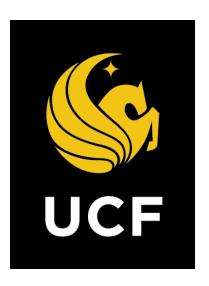

# A Guide On

**Project Request (PRP) Process** 

Prepared by e-Builder 31 January 2018

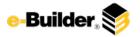

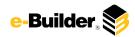

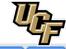

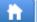

Dashboard

Projects

Forms

Processes

Documents

Calendar

Contacts

Bidding

Cost

Schedule

Reports

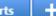

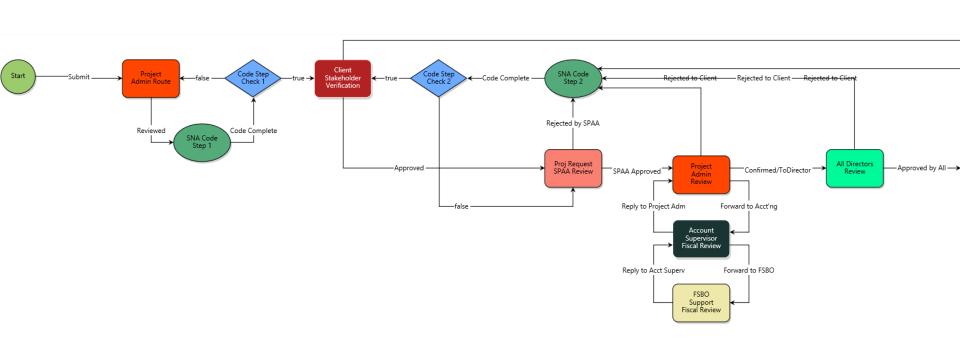

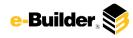

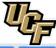

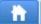

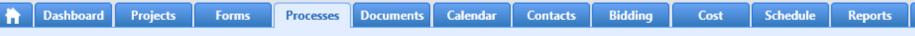

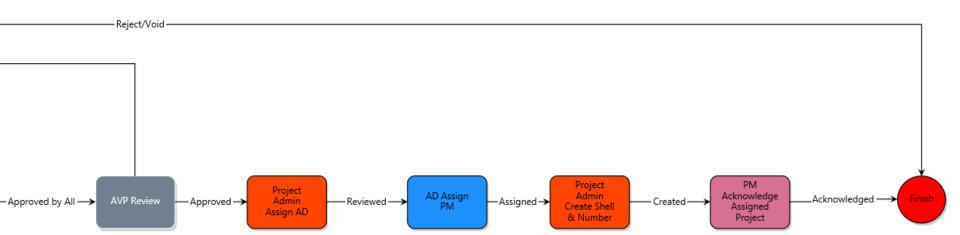

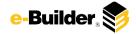

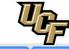

ħ

Dashboard

Projects

Forms

Processes

Documents

Calendar

Contacts

Bidding

Cost

Schedule

Reports

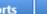

### **Process Description:**

The purpose of the Project Request process is to enable personnel from various university departments to

request a Facilities project to add or modify property under their responsibility. This process is accessible by a 3.

Public data entry form that does not require an e-Builder user license. The request is vetted by an internal

Facilities committee and several staff specialists. If the project is approved, the 8. Project Administrator sets up a

new e-Builder project to track the concept development and subsequent design/construction. By using this

process, the Facilities staff and university departments will be able to track, manage, and report all proposed projects.

This process will launch from a special project called "Project Requests Repository". The eB Admin is the primary initiator of the process.

### **Process Participants:**

- UCF Employee or eB User
- Project Administrator
- 3. Dean
- 4. Building Manager
- 5. Client
- 6. Stakeholder
- 7. SPAA
- 8. Project Administrator
- 9. Account Supervisor
- 10. FSBO Support
- 11. Director
- 12. Assistant Vice President
- 13. Assistant Director
- 14. Project Manager

#### **Process Details:**

- Process is initiated by any employee through the Public Process, OR by any user who has access to the Project Requests Repository project inside e-Builder.
- 2. Project Admin adds Dean and Building Manager to Next Step.
  - To selected actor using the "SNA Code Step 1". Upon completion of this code, process routes automatically to conditional "Code Step Check 1". If code ran successfully, the process routes to "Client Stakeholder Verification" step; otherwise, process routes back to "Project Administrator Route" step
- 3. Clients and Stakeholders Verify and Electronically Approve Request.
- 4. SPAA Reguest Reviewer Reviews Projects and Sends for approval.
- 5. Project # assigned and the funding availability is confirmed with the requester.
- 6. Account Supervisor Provides Funding information or issues to FSBO Support to Provide Funding Information.
- 7. FSBO Support Provides Funding information.
- 8. All Directors review the Project Request for State Fire Marshall review, electrical load calculations, & infrastructure capacity.
- 9. AVP Reviews Project Request and Approves.
- 10. Assistant Director will Assign the PM to the Project.
- 11. Project Admin creates the Project Shell in e-Builder and the Project Number in PS.
- 12. Project Manager Acknowledges that they have been assigned to the project and the Shell is complete.

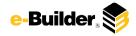

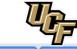

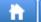

Dashboard

Projects

**Forms** 

Processes

Documents

Calendar

Contacts

**Bidding** 

Cost

Schedule

Reports

#### orts -

### **Initiation of Process:**

- 1. Select the Project Request Repository project to start the process
- 2. Select **Processes** from the Project Menu.

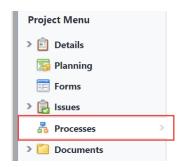

3. Or visit the public link: <a href="https://app.e-builder.net/public/publicLanding.aspx?QS=7dbbbc472813424c9a2">https://app.e-builder.net/public/publicLanding.aspx?QS=7dbbbc472813424c9a2</a> 6d3cd036e6316

3. Select **Start Process** in the process Module.

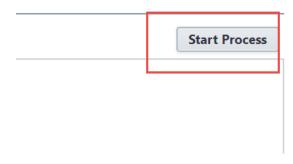

4. Click Project Request (PRP) button.

01 - Project Request (PRP)

This is a Public Process (available to non-eBuilder users) used for requesting new projects. This version will contain updated fields and field dependencies, replacing the original

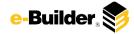

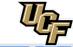

**†** 

Dashboard

Projects

Forms

Processes

Documents

Calendar

Contacts

Bidding

Cost

Schedule

Reports

#### s **-**

### **Initiator Input:**

1. Initiate process via public link or in the Project Request Repository project.

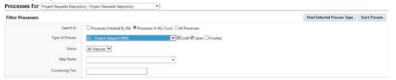

2. Scroll and complete the necessary details. Required fields will have a red asterisk (\*) and the process cannot be submitted until all required fields have been completed. Instructions are listed on the screen

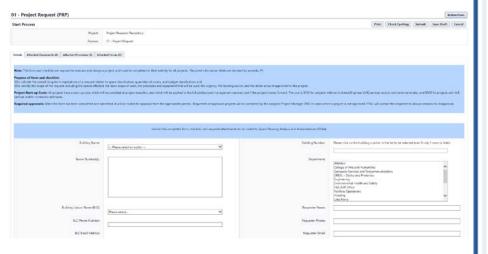

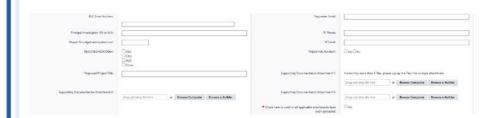

- Dynamic grid allows multiple rows to be added account number and dollars.
- 4. Checklists require toggle
- Questions are answered at bottom of screen

|                  | * 1         | Assessed Manufact                                                    |                                                        | Hollan Amount |        |
|------------------|-------------|----------------------------------------------------------------------|--------------------------------------------------------|---------------|--------|
| d Totals<br>med) |             |                                                                      |                                                        |               |        |
| New Iten         | n for Acc   | ccount Number and Dollars                                            |                                                        |               |        |
|                  |             | Acoust Number                                                        |                                                        |               |        |
|                  |             | Tolke Answer                                                         |                                                        |               |        |
|                  |             |                                                                      |                                                        |               | Ches A |
|                  |             |                                                                      |                                                        |               |        |
| Dielly des       | write the p | project, purpose, unique of work, and<br>argumy firstend deadlines). | Touthers · Rest. · · · · · · · · · · · · · · · · · · · | EE 6 5 5 4 4  |        |
|                  |             |                                                                      |                                                        |               |        |
|                  |             |                                                                      |                                                        |               |        |

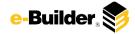

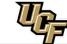

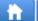

Dashboard

Projects

Forms

Processes

Documents

Calendar

Contacts

Bidding

Cost

Schedule

Reports

### **Project Admin Review:**

1. Click process name to open Project Request process.

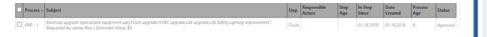

2. Scroll to review and complete the necessary details. Required fields will have a red asterisk (\*) and the process cannot be submitted until all required fields have been completed.

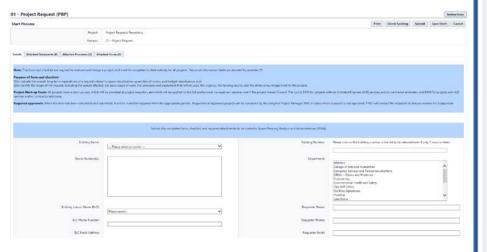

- 3. A majority of fields will become read only. Comments may be added under the comments tab or other fields may be completed if possible.
- 4. Select participants at bottom of screen.

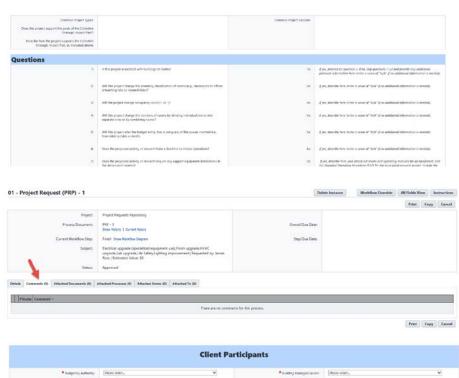

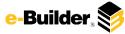

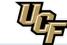

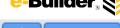

Dashboard

**Projects** 

**Forms** 

Processes

Documents

Calendar

Contacts

Bidding

Cost

Schedule

Reports

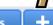

#### **Client Stake Holder Review:**

Click process name to open Project Request process.

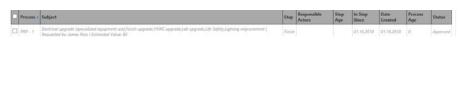

Review comments by selecting the **Comments** tab.

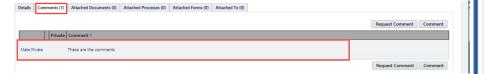

- 3. Scroll and complete the necessary details. Required fields will have a red asterisk (\*) and the process cannot be submitted until all required fields have been completed.
- 4. Other fields are to-be reviewed

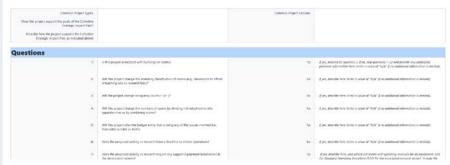

Add comments regard project request in dynamic grid

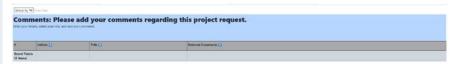

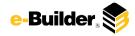

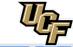

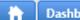

Dashboard

**Projects** 

Forms

**Processes** 

Documents

Calendar

Contacts

**Bidding** 

Cost

Schedule

Reports

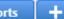

### SPAA, eB Admin, Dir, AVP Review:

1. Click process name to open Project Request process.

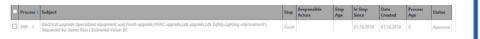

Most fields are read only, review information:

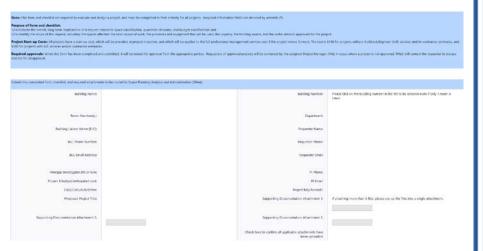

Add comments regard project request in dynamic grid

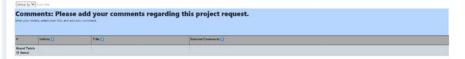

4. Review comments by selecting the Comments tab.

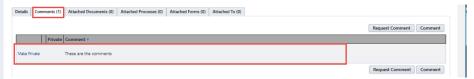

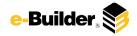

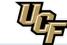

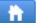

Dashboard

**Projects** 

**Forms** 

Processes

Documents

Calendar

Contacts

Bidding

Cost

Schedule

Reports

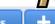

#### **All Directors Review:**

1. Click process name to open Project Request process.

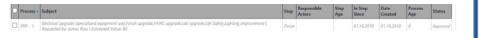

2. Most fields are read only, review information:

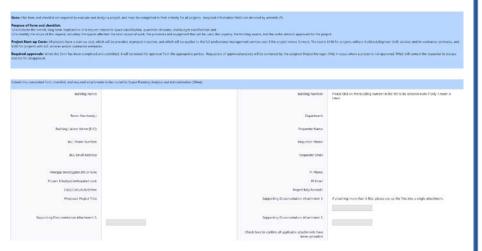

3. Add comments regard project request in dynamic grid

| Group by 💙               | and the                                |                            |                        |
|--------------------------|----------------------------------------|----------------------------|------------------------|
| Comme                    | ents: Please add                       | your comments regarding th | is project request.    |
| beter pour exter         | s, natest your life, and add your summ | est.                       |                        |
|                          |                                        |                            |                        |
|                          | Indiana ()                             | Tria ()                    | External Community [3] |
| Grand Tetals<br>(2 dams) |                                        |                            |                        |

4. Review comments by selecting the **Comments** tab.

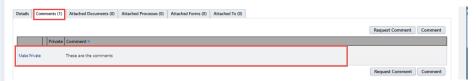

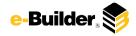

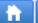

Dashboard

**Projects** 

**Forms** 

Processes

Documents

Calendar

Contacts

**Bidding** 

Cost

Schedule

Reports

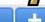

### AD Assign PM Review:

1. Click process name to open Project Request process.

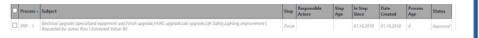

2. Most fields are read only, review information:

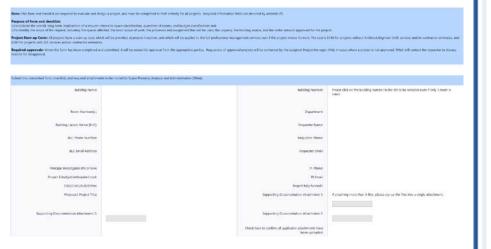

3. Add comments regard project request in dynamic grid

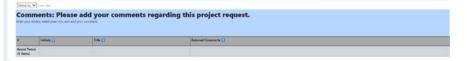

4. Client participants are listed

| Client Participants                                            |                                   |  |  |  |
|----------------------------------------------------------------|-----------------------------------|--|--|--|
| Budgetary Authority:<br>Stakeholders:                          | Building Manager(Laison:          |  |  |  |
|                                                                | electing the <b>Comments</b> tab. |  |  |  |
| Comments (1) Attached Documents (0) Attached Hocestes (0) Atta | Attached to (c)                   |  |  |  |

6. Assign project manager by filling in name.

|                             | Please enter the name of the assigned project manger. |  |
|-----------------------------|-------------------------------------------------------|--|
| * Assigned Preject Manager: |                                                       |  |

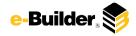

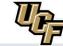

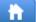

Dashboard

**Projects** 

Forms

Processes

Documents

Calendar

Contacts

**Bidding** 

Cost

Schedule

Reports

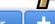

### **Project Admin Create Project:**

1. Click process name to open Project Request process.

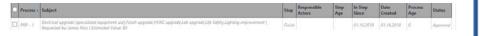

Most fields are read only, review information:

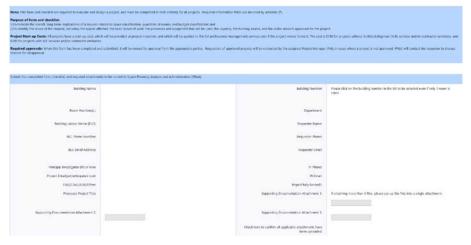

Project Admin must create project and enter information below:

|                                                | Project Details |  |
|------------------------------------------------|-----------------|--|
| * Project Number □  *colgred Project Manager □ | * Project Great |  |

Add comments regard project request in dynamic grid

| Comments: Please add your comments regarding this project request. |            |          |                       |  |  |
|--------------------------------------------------------------------|------------|----------|-----------------------|--|--|
|                                                                    | tolkink () | Tribe [] | Esternal Community [] |  |  |
| Grand Tetals                                                       |            |          |                       |  |  |

| Budgelary Asthoring: Building Managert, airo<br>Staleholders:                                                    | alson:         |        |
|----------------------------------------------------------------------------------------------------|----------------|--------|
|                                                                                                    |                |        |
|                                                                                                    |                |        |
| Review comments by selecting the <b>Comments</b> ta                                                              | ab.            |        |
|                                                                                                    |                |        |
|                                                                                                    |                |        |
| Comments (1) Attached Documents (0) Attached Processes (0) Attached Forms (0) Attached To (0)                    |                |        |
| Comments (1) Attached Documents (0) Attached Processes (0) Attached Forms (0) Attached To (0)                    | Request Commer | Commen |
| Comments (1) Attached Documents (0) Attached Frocesses (0) Attached Forms (0) Attached To (0)  Private Comment * | Request Co     | mmei   |

6. Assign project manager by filling in name.

|                             | Please enter the name of the assigned project manger. |  |
|-----------------------------|-------------------------------------------------------|--|
| * Assigned Project Manager. |                                                       |  |

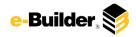

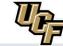

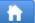

Dashboard

Projects

Forms

Processes

Documents

Calendar

Contacts

\* Assigned Project Manager

Bidding

Cost

Schedule

Reports

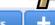

#### Final Review/Finish:

1. Click process name to open Project Request process.

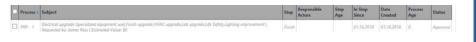

2. Most fields are read only, review information:

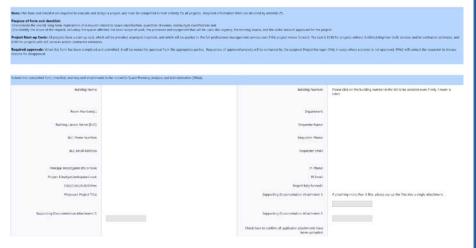

3. Project Admin entered project info:

|                                               | Project Details       |                           |   |
|-----------------------------------------------|-----------------------|---------------------------|---|
| *Rigod Number□     *Assigned Project Manager□ | * Project Charles III | - Please salest an option | ~ |

4. Client participants are listed

|                                       | Chefit Participants       |                         |
|---------------------------------------|---------------------------|-------------------------|
| Budgetary Authority:<br>Stakeholden:: | Building Managert Laison: |                         |
| 5. Review comments by select          | _                         |                         |
| Private Comment *                     |                           | Request Comment Comment |
| Make Private These are the comments   |                           |                         |
|                                       |                           | Request Comment Comment |
| 6. Assigned project manager           | is listed:                |                         |

Please enter the name of the assigned project manger.

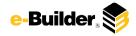

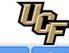

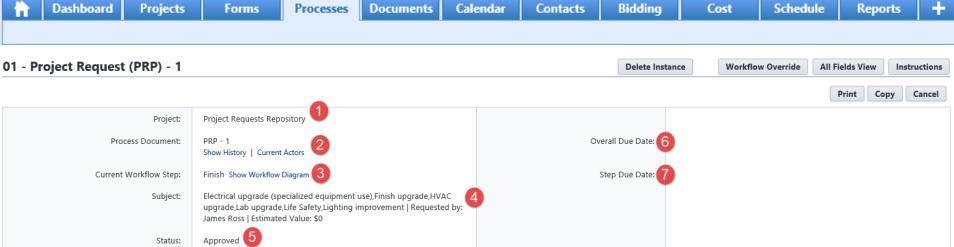

### **Process Description:**

Each time you open a process to perform your function within a project, you will see the Process Header. The process header contains information that can help you identify where you are within a process, within a project.

- 1. Project: Project Name
- 2. Process Document: The process instance
  - Show History: Will display a historical list of actions taken within this process instance
  - Current Actors: Will display a list of actors responsible for the process in its current step
- 3. Current Workflow Step: The name of the current step
  - Show Workflow Diagram: Will display the workflow diagram, highlighting the current step where this instance is with a blue frame
- 4. Subject: Displays the specific process instance subject
- 5. Status: Displays the process' current status
- 6. Overall Due Date: Date the process needs to be completed by (If applicable)
- 7. Step Due Date: Date this step in the process needs to be completed by (If applicable)

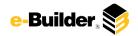

# **Support Information**

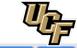

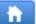

Dashboard

Projects

Forms

Processes

Documents

Calendar

Contacts

Bidding

Cost

Schedule

Reports

Support:

Announcements -

To contact e-Builder Support Please call (888) 288-5717 or email support@e-builder.net. Thank you! **Notes and Comments:**